## **Holoeyes MD** サービスサイト操作手順書

## (**3D**モデルアップロード手順書)

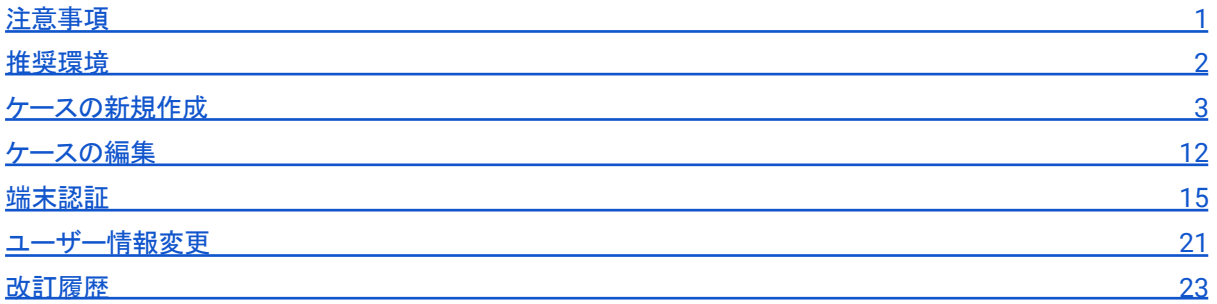

### <span id="page-1-0"></span>注意事項

Holoeyes MD ご利用前に、以下の注意事項をご確認ください。

# 八警告

事故、健康被害、物的損傷を防ぐための重要な安全性情報です。

**(i)注意** 

製品の損傷を予防し、正しい測定結果を得るために重要な事柄です。

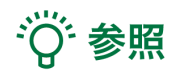

製品を効率よく使うためのヒントです。

### <span id="page-2-0"></span>推奨環境

サービスサイトでのWeb操作の推奨環境は以下の通りです。

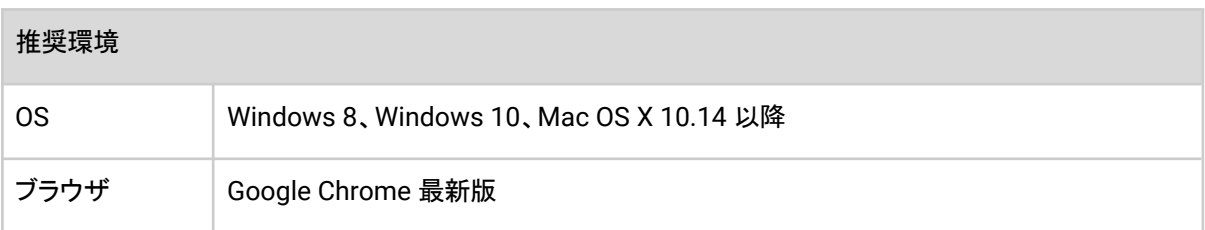

## (i) 注意

推奨環境外では、一部の機能がご利用いただけない可能性があります。

### <span id="page-3-0"></span>ケースの新規作成

1. アップロードするパーツを stl/obj/ply 形式のファイルで用意します。

☆ 参照

- ご利用のワークステーション等からの stl/obj/ply ファイルの出力方法は、ワークステーション及びその バージョンにより、異なります。ワークステーション販売元メーカーさまにお問い合わせください。
- stl/obj/ply ファイルの容量制限は、下記の通りです。ファイルの個数に制限はありません。
	- 1つのファイルあたり「100MB」以内
	- 全てのファイル合計で「600MB」以内
- stl/obj ファイルは、ファイル単位で色や透明度を設定します。ご利用用途に合わせて、臓器単位など でファイルを分けてご用意ください。
- ply ファイルは、頂点カラー形式のみ対応しています。

2. Holoeyes MD サービスサイト <https://md.holoeyes.jp> にログインします。

3.「ケース」を選択し、続いて「新規作成」を選択します。

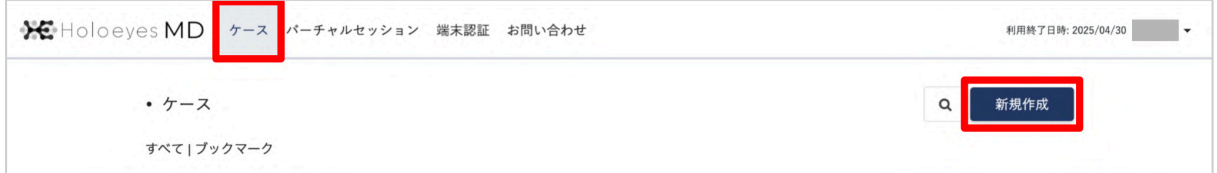

4. 必要事項を入力し、「登録する」を選択します。

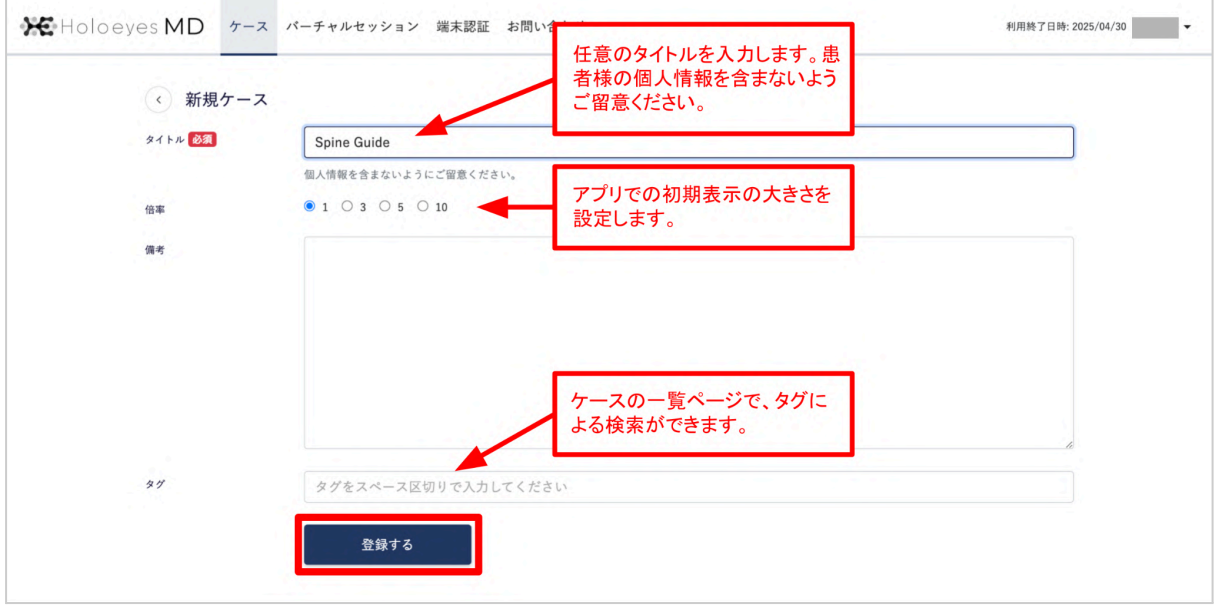

## **(i)注意**

ケースのタイトルに【/¥|:\*?<>】の半角記号が含まれる場合、アプリケーションでは全角記号に変換されて表示さ れます。

また、クォーテーションマーク【" '】はアプリケーションでは表示されません。

# · 学 参照

アプリケーション内で変更できるのは倍率のみです。その他の設定を変更する場合には、サービスサイト上で操 作をします。

#### 5. パーツをアップロードします。右上の「アップロード」を選択します。

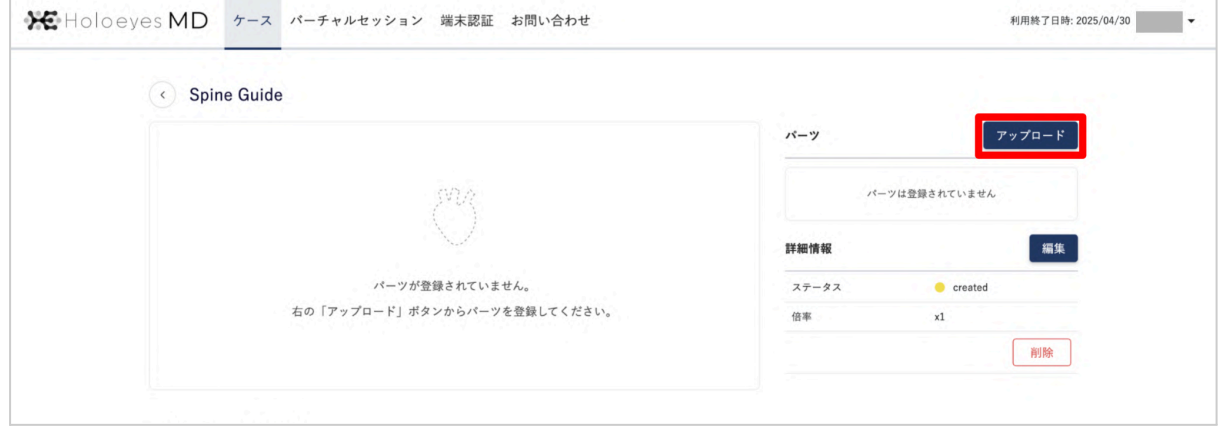

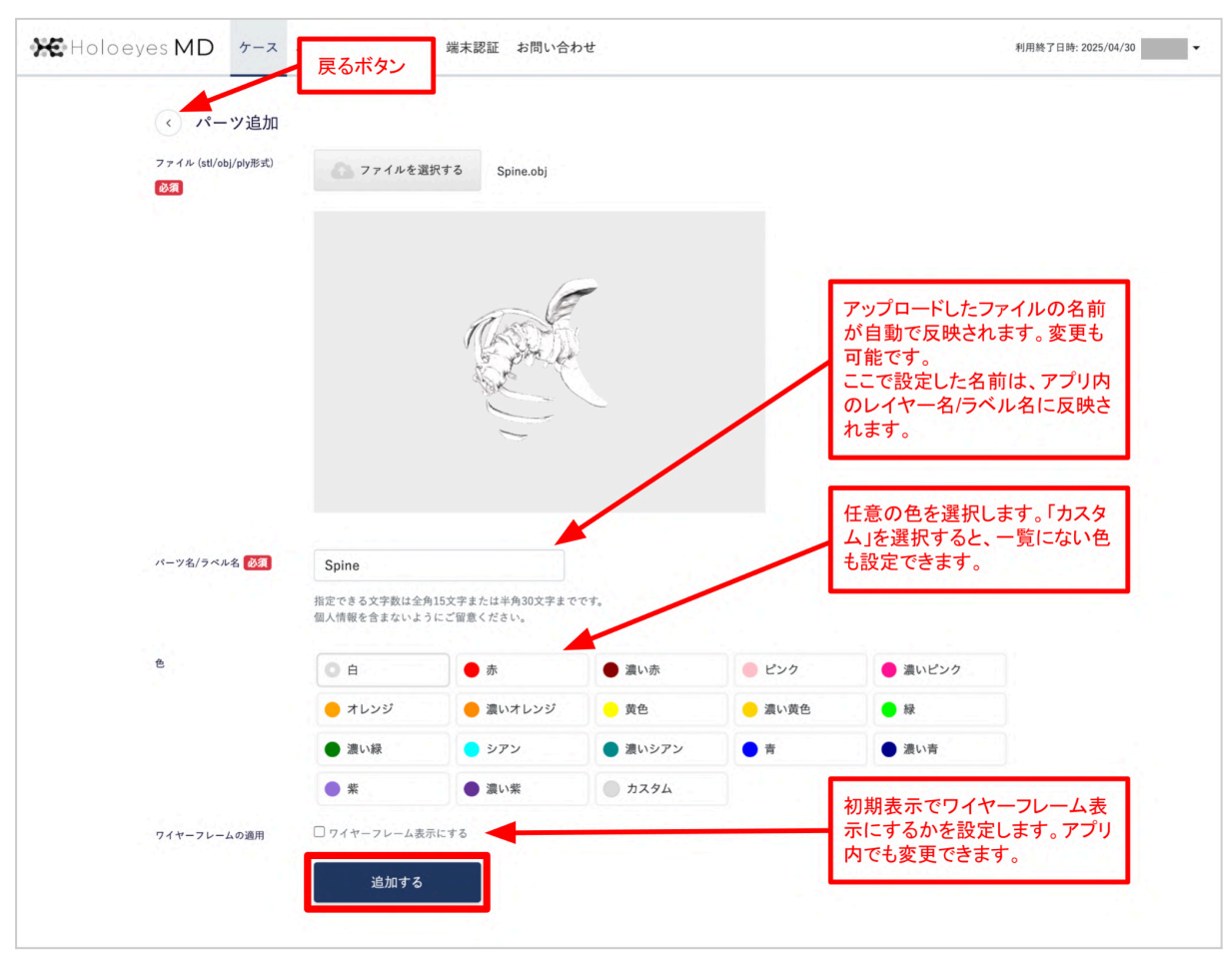

6. 「ファイルを選択する」からパーツを選択し、必要事項を入力の上、「追加する」を選択します。

#### f )注意

ワイヤーフレームを適用すると、右図の肝臓(ピンク) のように頂点と輪郭線のみの骨組みでの表示になり ます。

ワイヤーフレーム表示は、画像処理の関係で、サー ビスサイトで設定した色と異なって表示される場合が あります。

ワイヤーフレームを適用する際には、ラベル表示な どの方法を併用し、当該パーツを特定した上で、3D モデルを使用してください。

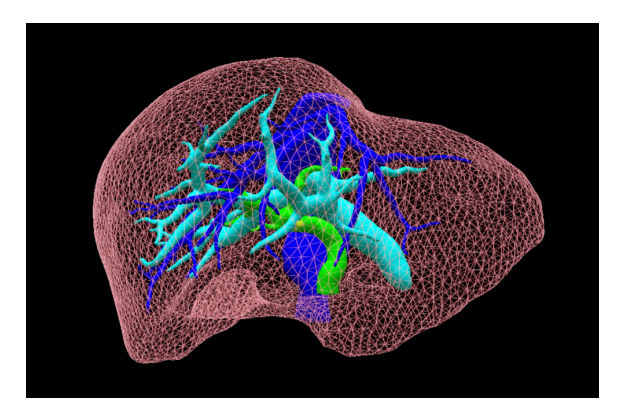

## · ( 参照

アプリケーション内で変更できるのはワイヤーフレームの適用のみです。パーツ名/ラベル名や色を変更する場 合には、サービスサイト上で操作をします。

7. パーツが複数ある場合は、5〜6と同じ手順でデータをアップロードします。アップロード済みのデータは「編 集」から設定の変更や削除ができます。

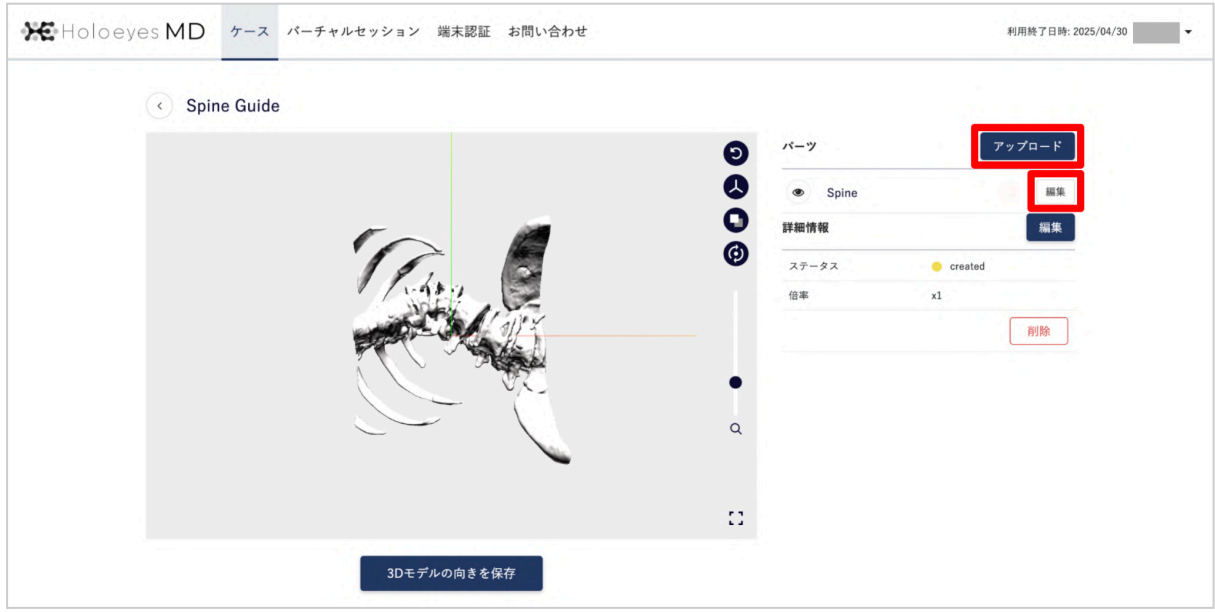

8. 全てのパーツのアップロードが完了しました。パーツの順番を変更する場合は、ドラッグ&ドロップで並び替え をします。また、初期表示の3Dモデルの向きは任意で変更できます。

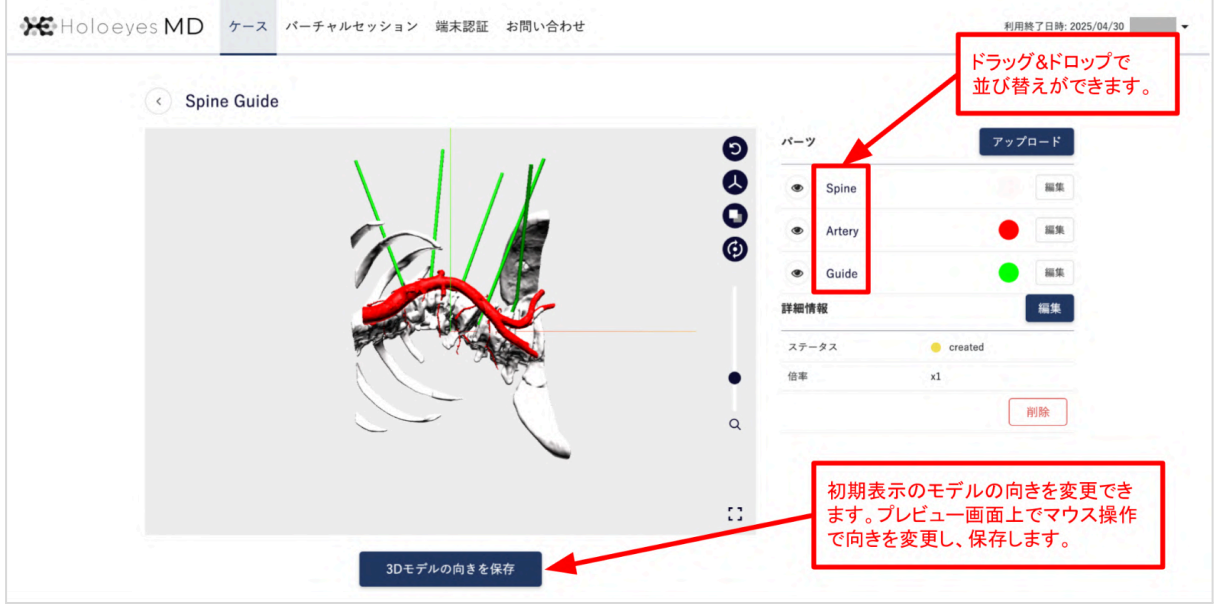

· 学 参照

プレビュー画面上のアイコン(下図赤枠内・上から順番)で以下の表示変更が行えます。

- 3Dモデルの向きを戻す
- 座標軸の表示切り替え(表示/非表示)
- 背景色の切り替え(薄いグレー/濃いグレー)
- 回転/移動の切り替え
	- 回転(下図):プレビュー画面上のマウス操作でモデルの原点を維持したまま3Dモデルが回転
	- 移動(十字アイコン):プレビュー画面上のマウス操作で3Dモデルが上下左右に移動

また、各パーツ左端の目のマーク(下図青枠内)で、パーツの表示/非表示を切り替えられます。

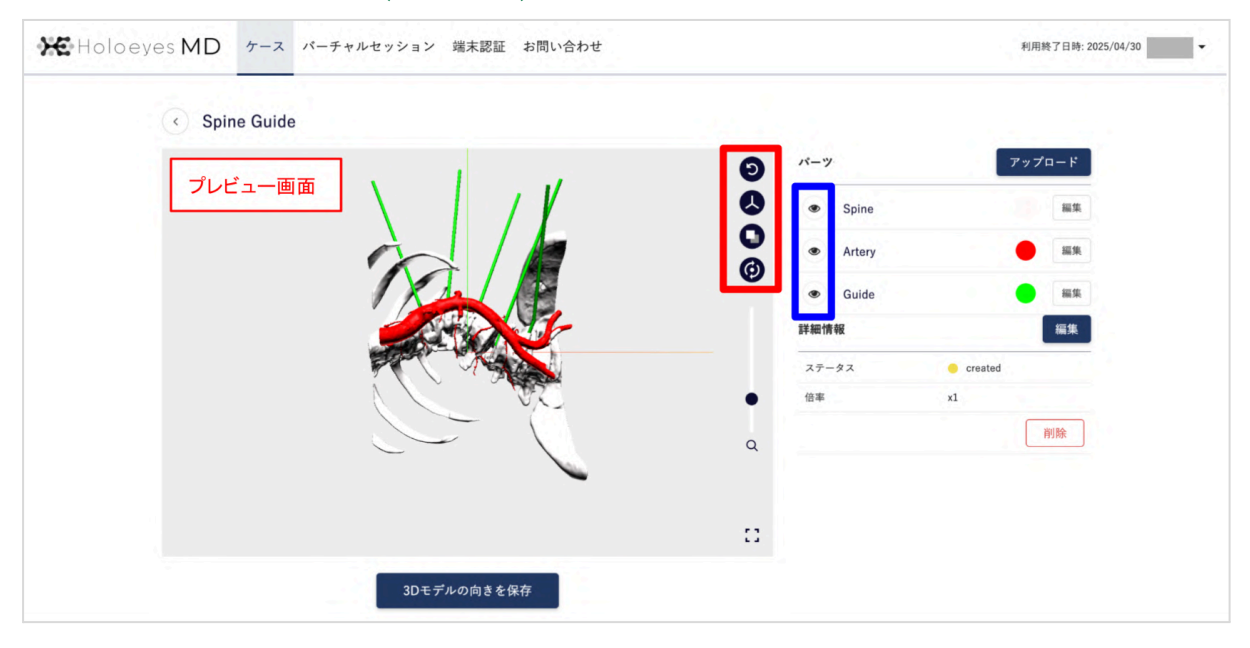

9. データをヘッドセットで閲覧するために、アプリケーション用データ作成を行います。下図の「データ作成」を選 択します。

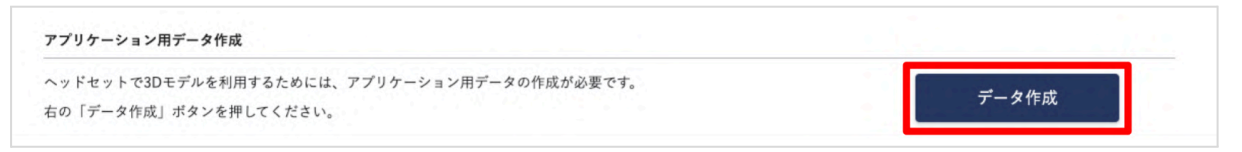

#### 注意  $\mathbf i$

アプリケーション用データの欄に下図赤字部分の表示が出ている場合、アップロードしたパーツの合計容量が 上限(600MB)を超えています。

データを削減し、600MB以内にすると、「データ作成」ボタンを選択できるようになります。

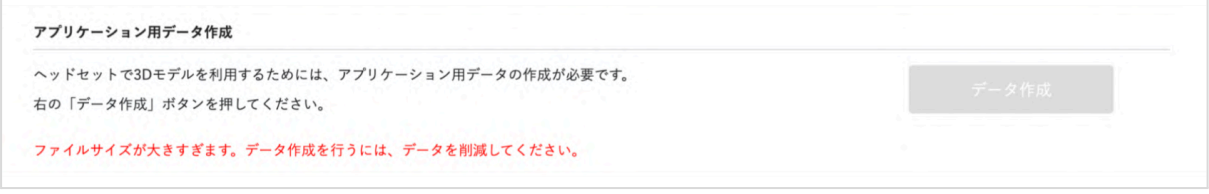

#### 10. 続いて表示される確認ダイアログの「OK」を選択します。

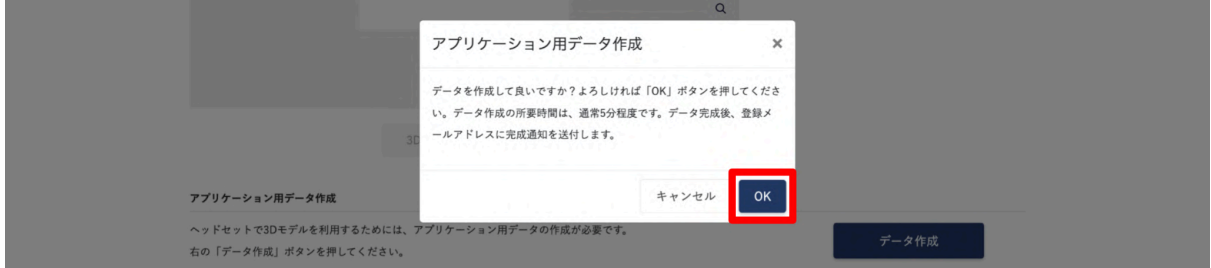

· 学 参照

stl/obj/ply 形式のデータは、内部で glb 形式に変換を行なっています。この変換が終わるまでは「データ作成 中」の表示に切り替わり、ボタンは無効になっています。

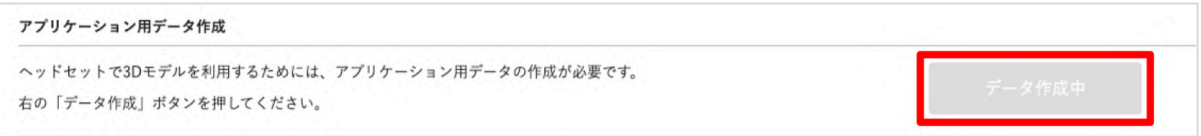

11. 5分程度でデータが自動生成され、登録メールアドレスに通知が届きます。

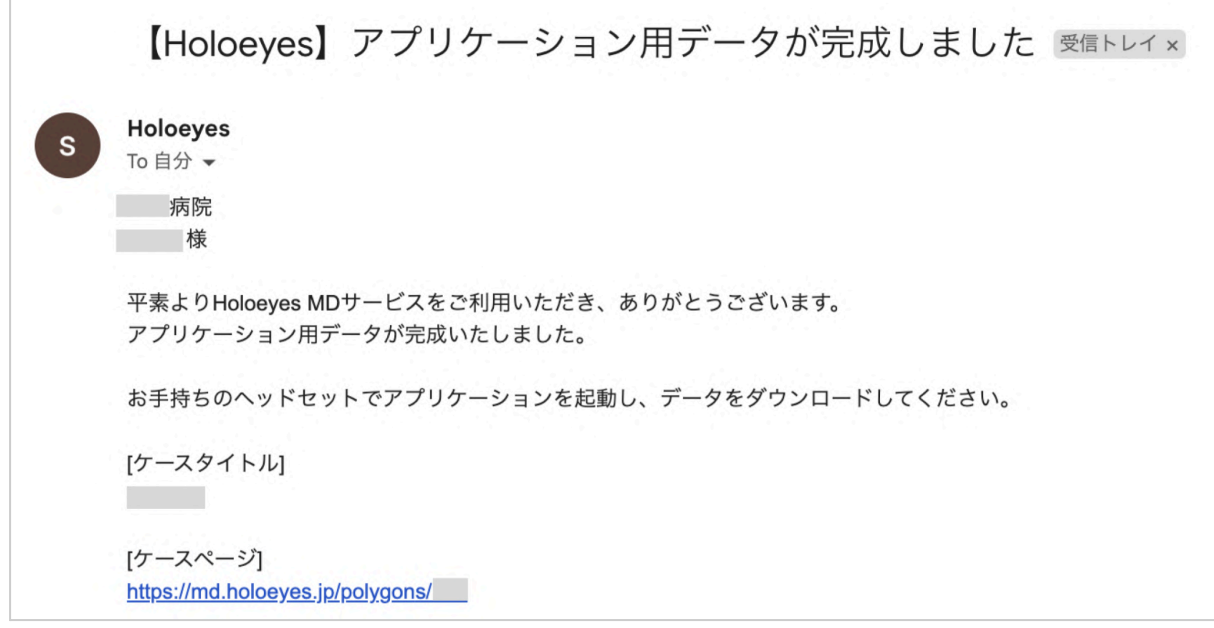

# (i) 注意

メール内のリンクより [ケースページ] を開くと、アプリケーション用データ作成の欄に、完成したデータのファイル サイズが表示されています。

ファイルサイズが45MBより大きいと、下図赤枠内の注意喚起が表示されます。ヘッドセットごとに記載の推奨 ファイルサイズを上回っている場合、アプリケーションの動作が重くなる場合がありますので、ご注意ください。 なお、推奨ファイルサイズは目安です。データにより、また、アプリケーションの利用状況(連続使用時間や利用 機能など)やヘッドセットの状態(バックグラウンドで使用されているメモリなど)により、推奨ファイルサイズ以内で あっても、アプリケーションの動作が重くなることがあります。

必要に応じてデータを削減し、データ再作成(本手順書[「ケースの編集](#page-12-0)」を参照)を行ってください。

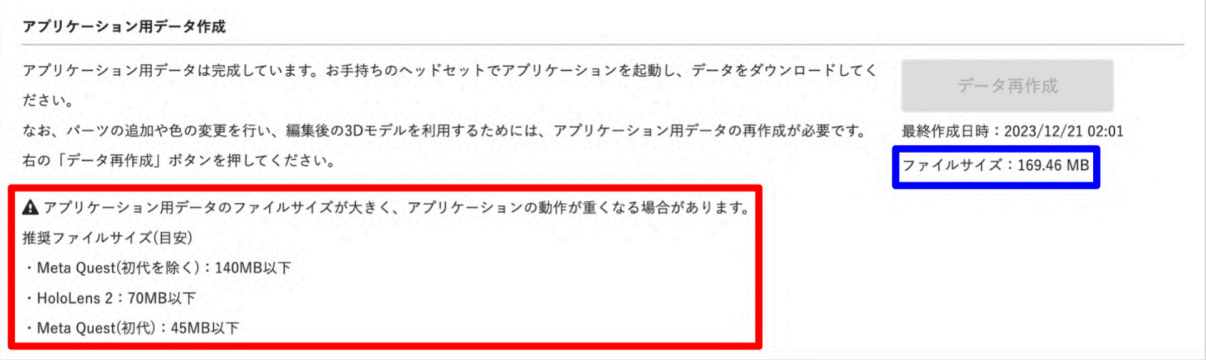

12. お手持ちのヘッドセットでアプリケーションを起動し、3Dモデルをダウンロードしてください。 閲覧方法は、Holoeyes MD [取扱説明書よ](https://holoeyes.jp/manual/holoeyes-md-manual/)り、「3. アプリケーション基本操作マニュアル」内、「3Dモデルのロー ド <Load>」の項目をご確認ください。

· () 参照

ブックマーク機能

アプリケーションでの3Dモデルの表示順は、サービスサイトのケースの表示順と同じです。 ただし、ブックマーク機能を利用すると、アプリケーションでの表示順を最上位に変更できます。 過去に作成したデータをダウンロードしたい場合などに便利な機能です。

● ブックマークする / ブックマークを外す

ケースの一覧ページ「すべて」のタブよりブックマークしたいケースを探し、右上のブックマークアイコン を選択してブックマークします。ブックマークを外すには、再度ブックマークアイコンを選択します。 また、ブックマークしたケースは、一覧ページの「ブックマーク」タブに表示されます。このページでもブッ クマークを外せます。

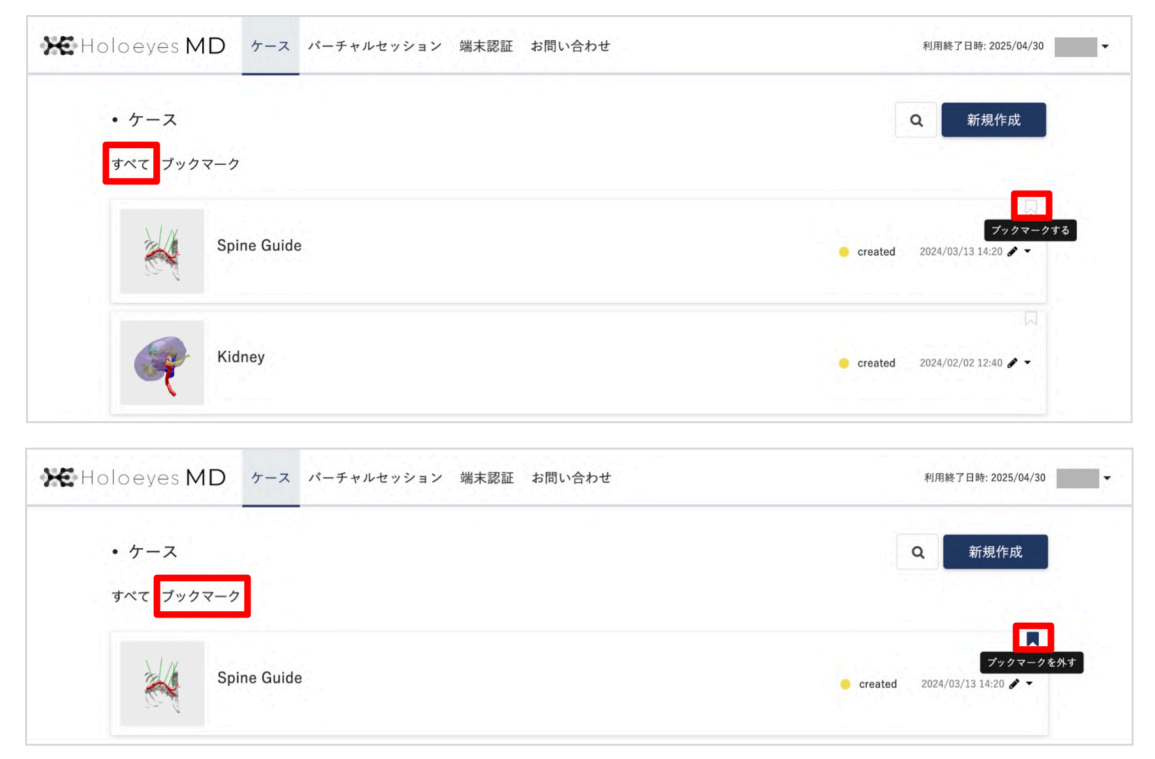

● ブックマークの表示順

ブックマーク日時の新しい順に表示されます。アプリケーションでの表示順も同じです。

· 学 参照

推奨環境外での利用

- 一部のスマートフォン・タブレットでは、以下の表示変更が行えます。
	- プレビュー画面上(下図赤枠内)
		- 右上のアイコンのタップ操作(上から順番)
			- 3Dモデルの向きを戻す
			- 座標軸の表示切り替え(表示/非表示)
			- 背景色の切り替え(薄いグレー/濃いグレー)
			- 回転/移動の切り替え
		- スワイプ操作:回転/移動
		- ピンチアウト/ピンチイン操作:拡大/縮小
	- 各パーツの左端の目のマーク(下図青枠内)のタップ操作:表示/非表示

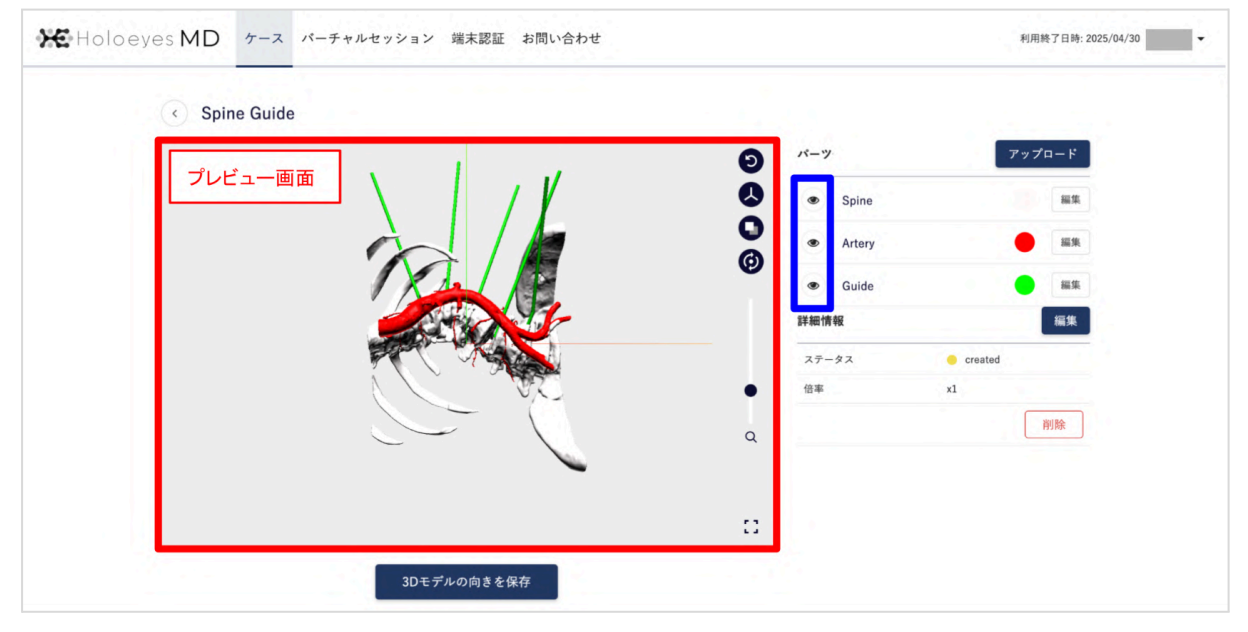

※パーツの数が多い場合、全てのパーツが正しく表示されない場合があります。推奨環境外である旨をご了承 の上、ご利用ください。

### <span id="page-12-0"></span>ケースの編集

「データ作成」が完了したケースは、下記の手順で編集できます。 また、編集後の3Dモデルをヘッドセットで利用するために、「データ再作成」が必要な場合があります。データ再 作成については、本項目末尾の「参照」をご確認ください。

- パーツの追加、編集、削除(stl/obj/ply ファイルの追加、色の変更、削除など) 本手順書「[ケースの新規作成」](#page-3-0)と同様の手順で編集できます。
- 3Dモデルの向きの変更 本手順書「[ケースの新規作成」](#page-3-0)と同様の手順で編集できます。
- ケースのタイトル·3Dモデルの初期表示倍率·備考·タグの編集 詳細情報の「編集」を選択します。

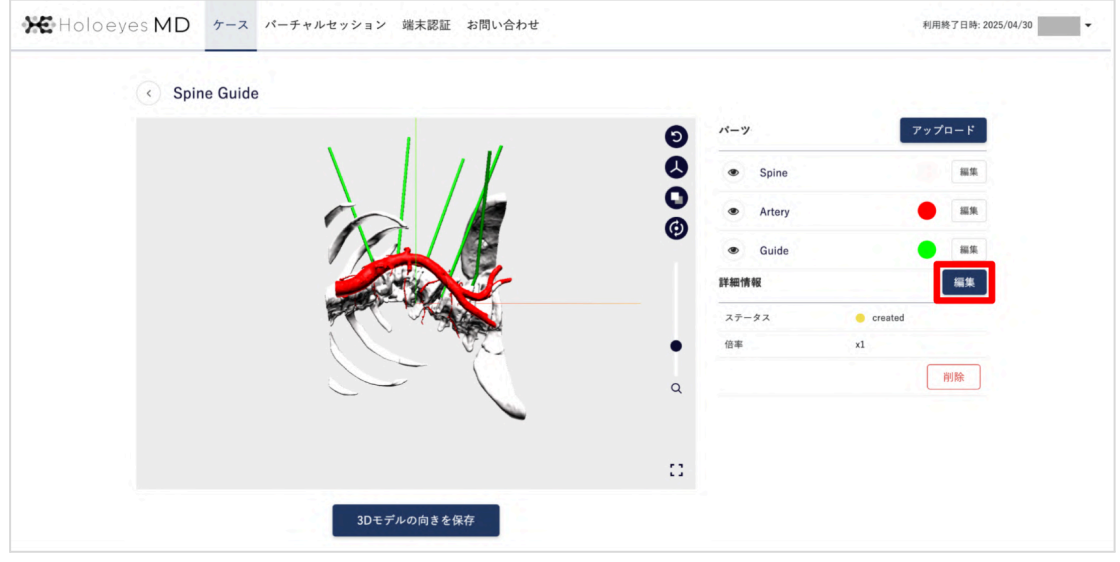

#### または、ケースの一覧ページで、鉛筆マークからも編集できます。

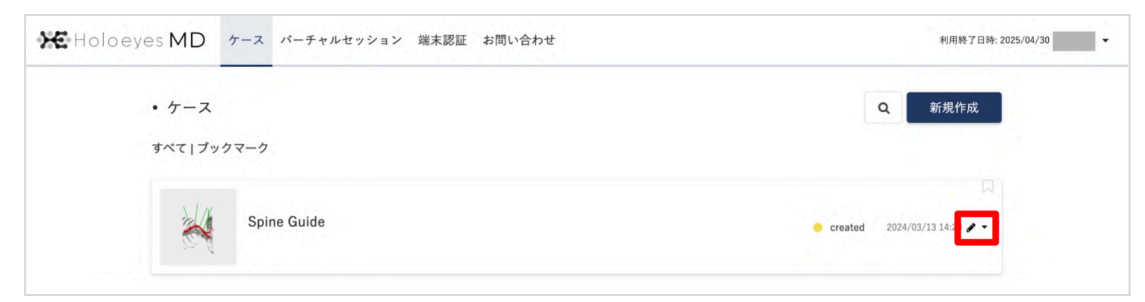

#### ● ケースの削除

「削除」を選択します。

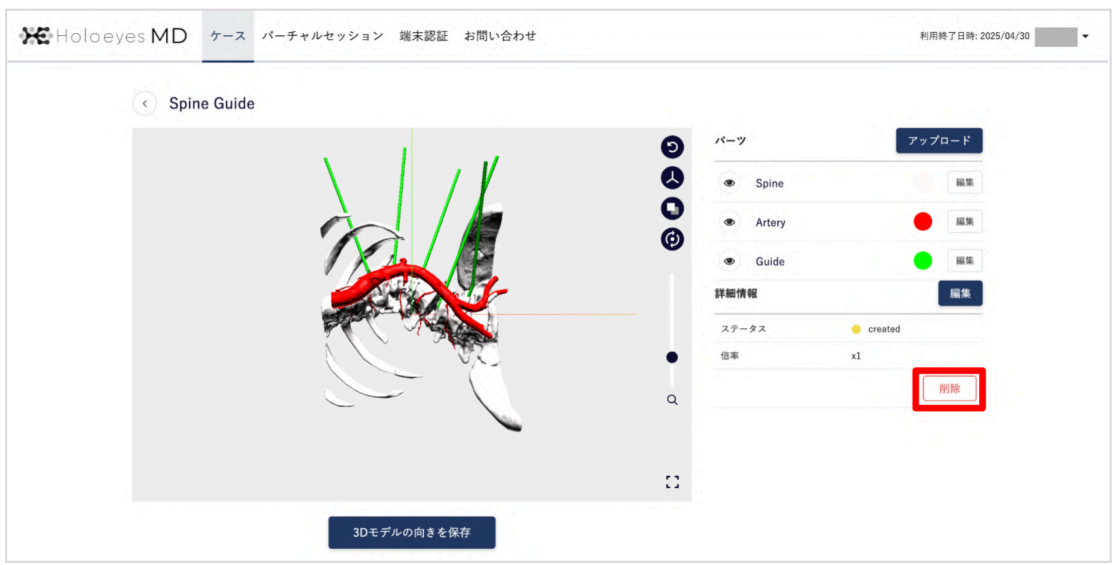

#### または、ケースの一覧ページで、鉛筆マークからも削除できます。

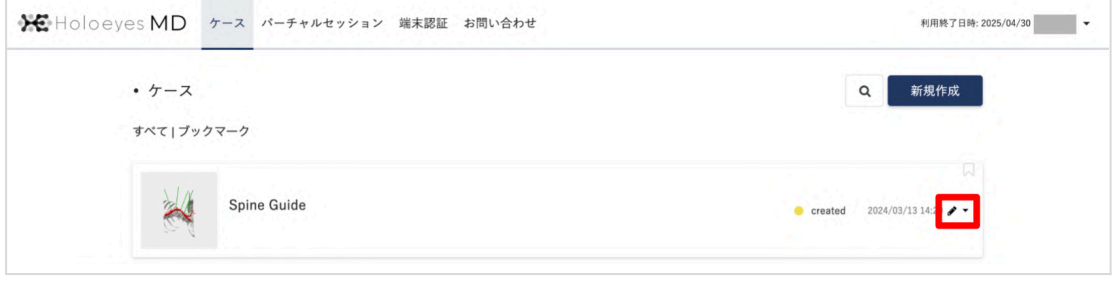

· "Q" 参照

#### データ再作成が必要な場合

下記の編集を行った際は、編集後の3Dモデルをヘッドセットで利用するために、データの再作成が必要です。 「データ再作成」を選択してください。

- パーツの追加、編集、削除(stl/obj/ply ファイルの追加、色の変更、削除など)
- 3Dモデルの初期表示倍率の変更
- 3Dモデルの向きの変更

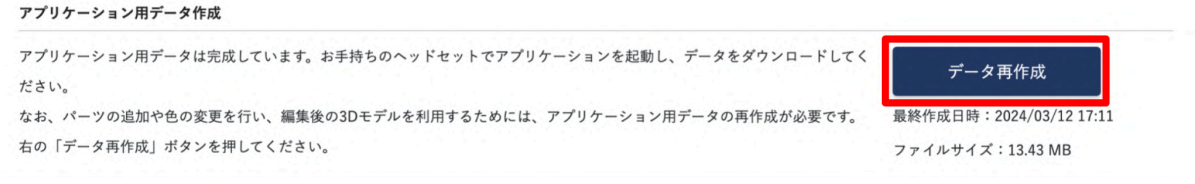

※「最終作成日時」には、データ作成(または再作成)を最後に行った日時が表示されます。 ※「ファイルサイズ」には、最終作成日時時点でのアプリケーション用データのファイルサイズが表示されます。

#### データ再作成が不要な場合

ケースのタイトルのみを変更した場合は、データ再作成は不要です。アプリケーションを起動し、メニューパネル 「Load」内の「Online」を更新すると、変更後のタイトルに切り替わります。

### <span id="page-15-0"></span>端末認証

作成したデータをヘッドセットで閲覧するには、端末認証を行う必要があります。 端末認証の有効期限は1か月ですが、サービスサイトで有効期限の延長(都度1か月先まで延長可能)を行うこ とで、認証を維持できます。

初回端末認証時には、サービスサイトで発行した6桁のパスコードをヘッドセットに入力します。

お手元にヘッドセットをご用意の上、Holoeyes MD(Ver. 2.9)を起動してから、下記の手順で認証を行ってくださ い。

※Holoeyes MD(Ver. 2.9)へのアップデートがお済みでない場合には、アップデートを先に行ってください。

#### 1. サービスサイトで「端末認証」を選択します。

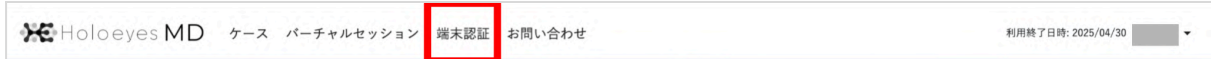

2.「パスコード」を選択し、続いて「パスコード発行」を選択します。

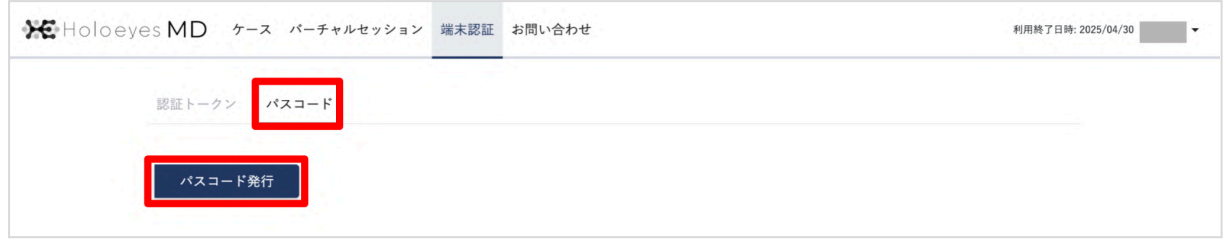

3. 6桁のパスコードが表示された後、お手元にご用意いただいたヘッドセット(アプリケーション)で端末認証を進 めてください。

※アプリケーションでの端末認証の方法は、Holoeyes MD [取扱説明書](https://holoeyes.jp/manual/holoeyes-md-manual/)より、「3. アプリケーション基本操作マ ニュアル」内、「端末認証」の項目をご確認ください。

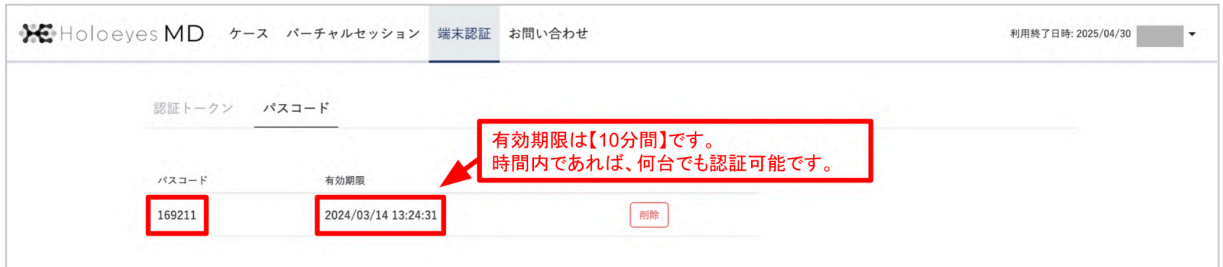

4. アプリケーションでの認証が完了すると、サービスサイトの「認証トークン」内に端末情報(ラベル、有効期限、 最終利用日時)が表示されます。

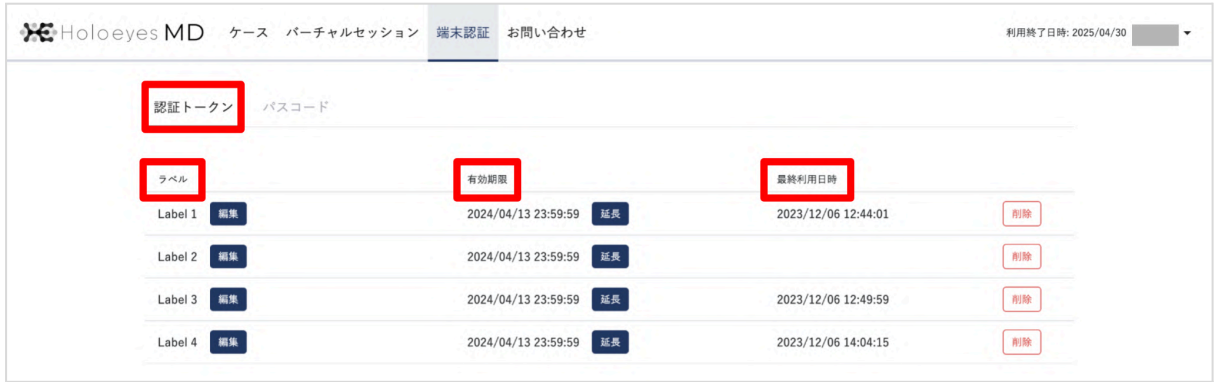

#### 各項目の説明

- ラベル: 初期設定は「Label 1, Label 2, ...」と設定されます
- 有効期限:初回認証時(または延長時)より【1か月後の23:59:59】に設定されます。複数端末認証して いる場合は、並び順は有効期限の降順です
- 最終利用日時:認証した端末でサーバーとの通信(モデルのダウンロードなど)を行うと表示されます

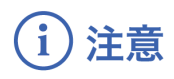

パスコードの有効期限が切れた場合

パスコードの有効期限は【**10**分間】です。10分経過後にページを更新すると、再度パスコードを発行する画面 (「[端末認証」](#page-15-0)の手順2)に戻ります。ページは自動更新されません。

有効期限が切れた後に端末認証を行う場合には、再度パスコードを発行してください。

#### 端末認証の有効期限が切れた場合

認証の有効期限は初回認証時(または延長時)より【**1**か月後の**23:59:59**】です。

有効期限切れのヘッドセットでは、3Dモデルを新規にダウンロードすることができません。ヘッドセット利用前に サービスサイトにて有効期限を確認し、適宜延長してください。

有効期限の延長は、サービスサイトの端末認証「認証トークン」の有効期限横にある「延長」を選択します。都度 1か月先まで延長可能です。有効期限後でも延長は可能ですが、有効期限内に延長しておくとスムーズに使用 できます。

※アプリケーション内では有効期限の延長はできません。サービスサイト上で行なってください。

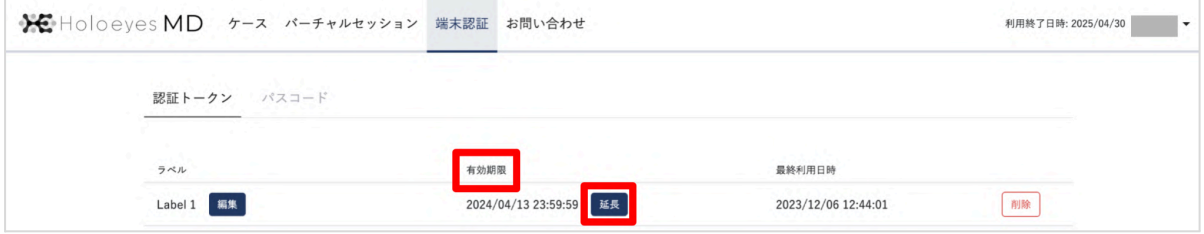

注意

端末認証の有効期限に関するアラート表示 端末認証の有効期限が切れる前及び切れた後、それぞれ下記のアラートが表示されます。 アラート内のリンクから「[端末認証ページ](https://md.holoeyes.jp/authenticated_devices)」にアクセスし、引き続き使用するヘッドセットの場合は有効期限を延 長、または今後使用しない場合は端末情報を削除してください。

● 有効期限が切れる10日前から表示されるアラート(黄色) 有効期限が 2024/02/07 23:59 の場合、有効期限が切れる 2/8 の10日前(1/29) 0:00 から、下図の アラートが表示されます。

有効期限の異なる複数の端末情報がある場合は、最短の有効期限が表示されます。

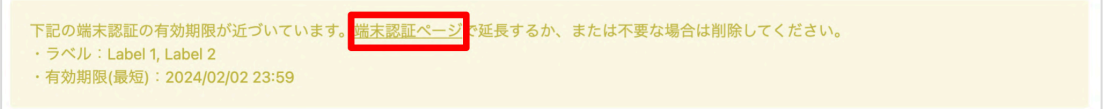

● 有効期限が切れた後に表示されるアラート(赤色) 有効期限が 2024/02/07 23:59 の場合、有効期限が切れる 2/8 0:00 から、下図のアラートが表示さ れます。

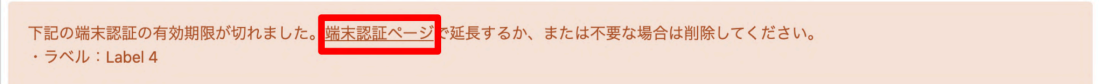

いずれのアラートも、複数の端末情報が該当する場合には、ラベルが複数表示されます。 また、これらのアラートは、ケースの一覧及び端末認証ページに表示されます。

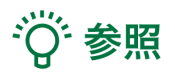

#### パスコードの削除

作成したパスコードを削除する場合は、「削除」を選択します。ダイアログ表示後、「OK」を選択すると、パスコー ドは削除され、「[端末認証」](#page-15-0)の手順2の画面に戻ります。

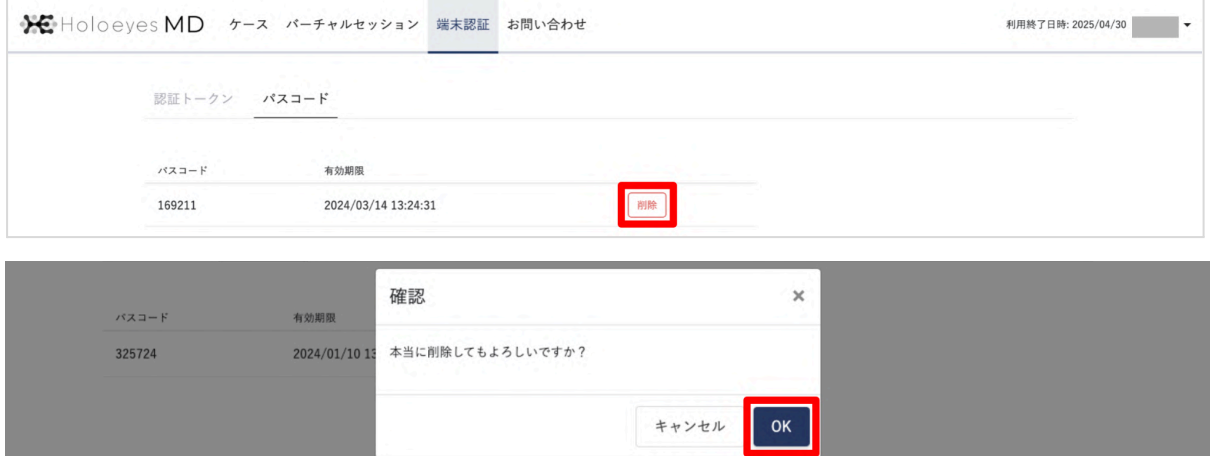

ラベルの変更

ラベルは任意の文字列に編集できます。「編集」を選択するとラベルの編集画面に切り替わるので、ご希望の名 称を入力し、「更新する」を選択します。

端末認証の有効期限の延長はヘッドセット毎に行うため、各ラベルがどのヘッドセットとリンクしているか分かる ようにラベル名を編集することを推奨しています。

(例:ご施設固有のヘッドセット管理番号、ヘッドセットの製造番号、など)

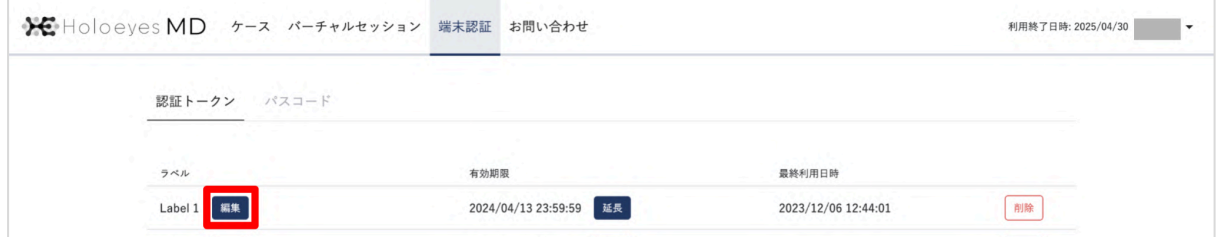

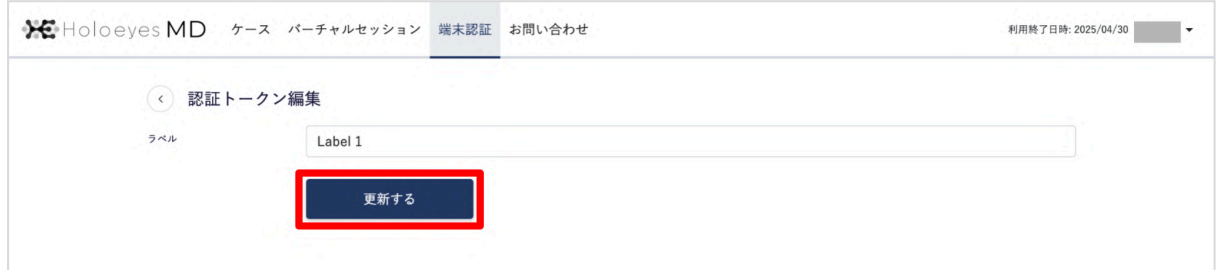

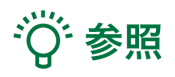

端末認証の解除

認証トークン内に一覧で表示されているラベルの中から、認証を解除したいヘッドセットのラベルを確認し、「削 除」を選択します。ダイアログ表示後「OK」を選択すると、端末認証を解除できます。

※端末情報を削除した後に、新しい3Dモデルをダウンロードする場合は、再度端末認証が必要です。

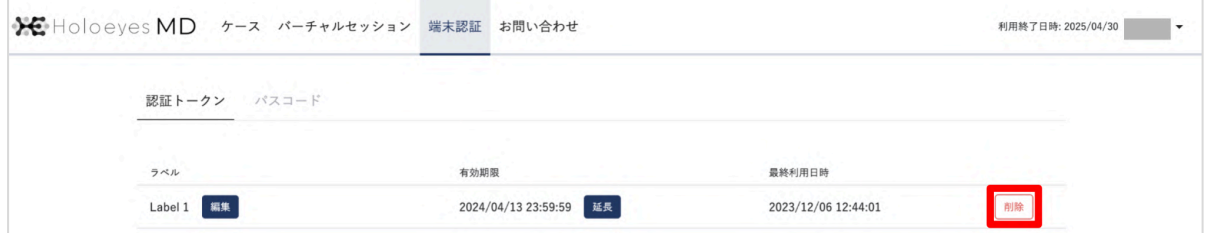

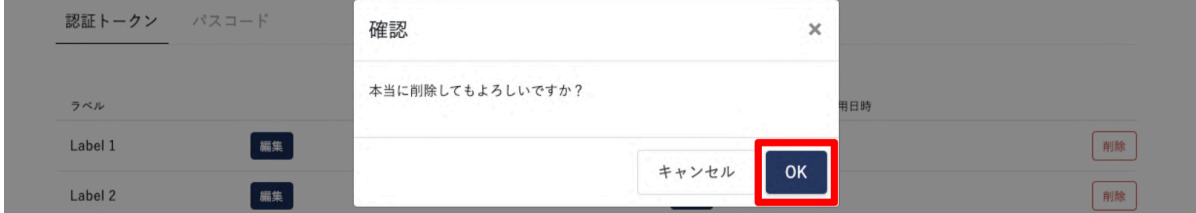

### <span id="page-21-0"></span>ユーザー情報変更

氏名・ユーザーID・メールアドレス・パスワードの変更は、ユーザー情報変更ページで行います。

1. サービスサイトへログイン後、右上のユーザーIDを選択し、続けて「ユーザー情報変更/退会」を選択します。 または、直接 <https://md.holoeyes.jp/users/edit> にアクセスします。

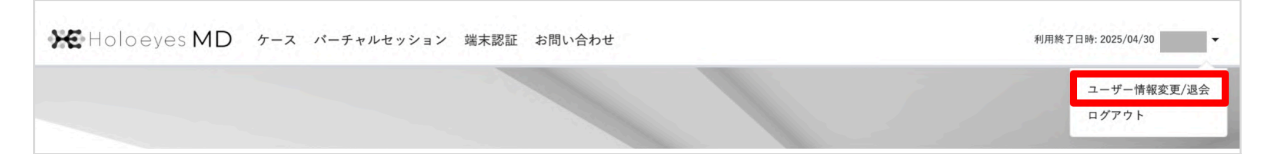

#### 2. 変更したい項目を変更し、「現在のパスワード」を入力した上で「更新」を選択します。

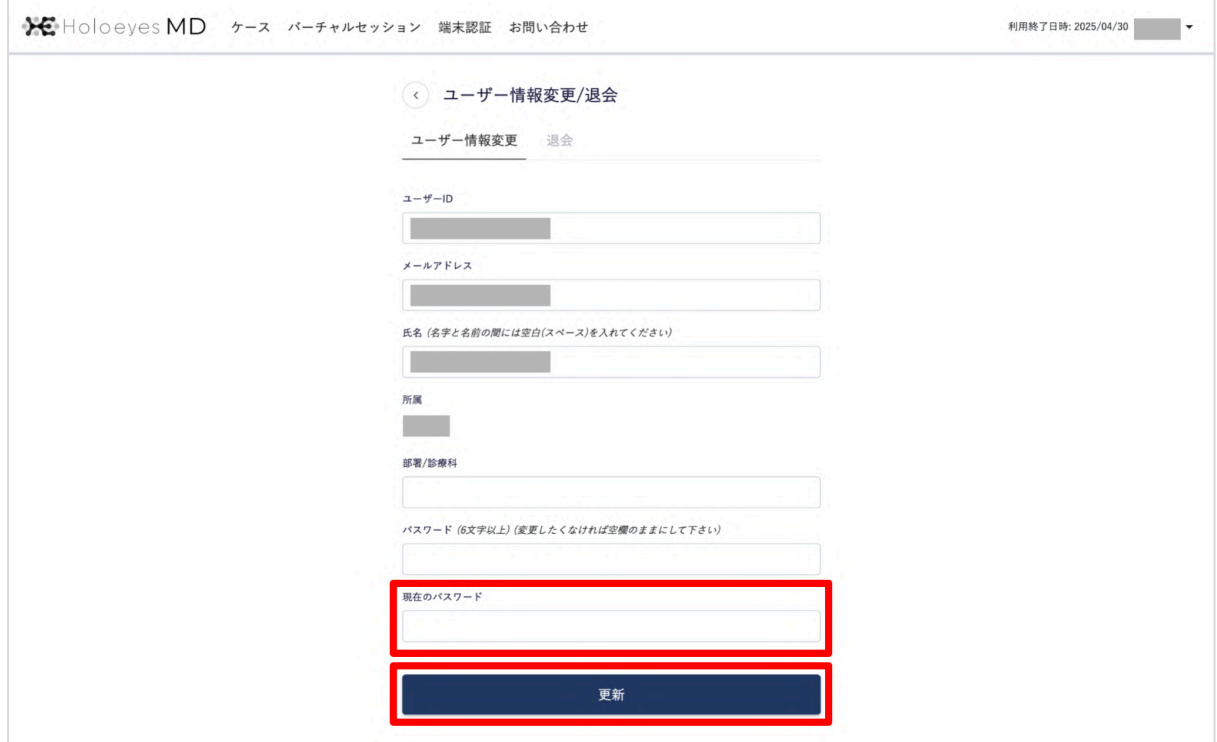

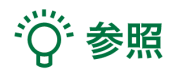

所属はユーザーページからは変更できません。所属が変更になった場合は、Holoeyesまでご連絡ください。

# (i) 注意

エラーが表示された場合には、エラー文言に従って、該当箇所を修正してください。主なエラー文言と対処法は 下記の通りです。

- ▲ユーザーIDはすでに存在します →他の方が使用中のユーザーIDは使用できません。別のIDを指定してください。
- ▲現在のパスワードは不正な値です →「現在のパスワード」が間違っています。変更前のパスワードを入力してください。
- ▲現在のパスワードを入力してください →「現在のパスワード」が空欄になっています。変更前のパスワードを入力してください。

※現在のパスワードを忘れた場合には、一度ログアウトし、以下のURLよりパスワードをリセットしてください。 <https://md.holoeyes.jp/users/password/new>

### <span id="page-23-0"></span>改訂履歴

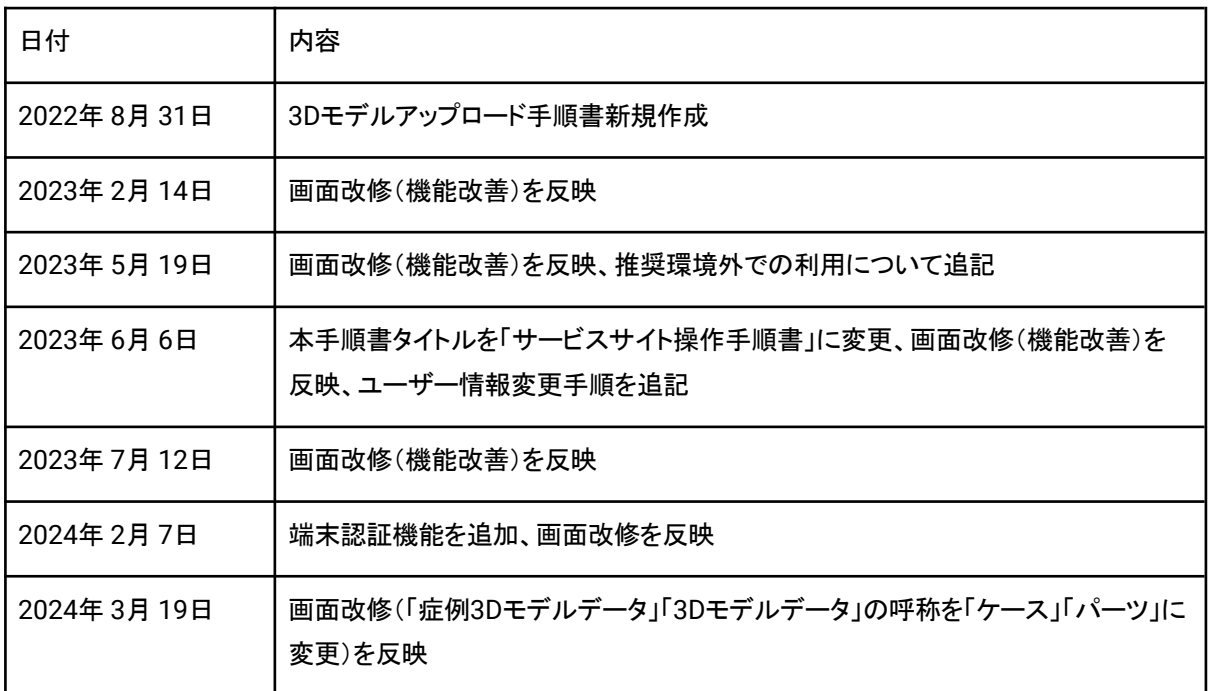